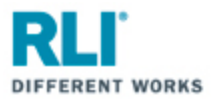

## **RLI Portal – Personal Umbrella**

Open your internet browser and go to **myportal.rlicorp.com**.

Once there, enter your registered E-mail Address and Password and select "LOG IN".

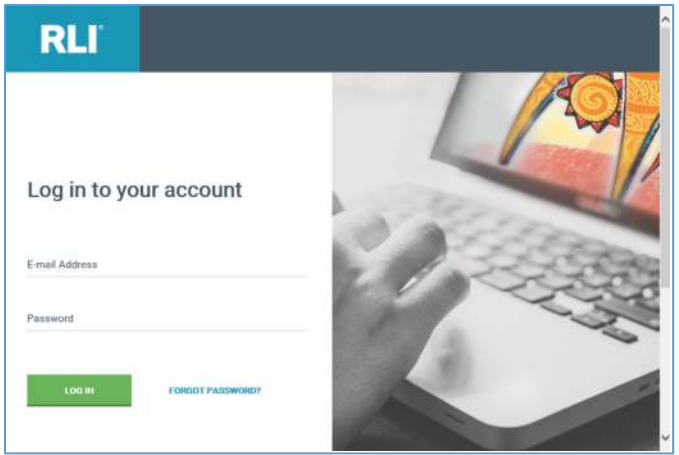

Depending on the types of policies you place with RLI, you will either be directed to the RLI Portal's Home Page to select a product, or taken directly to the Personal Umbrella Home Page.

If taken to the RLI Home Page, click on the "Personal Umbrella" box to see a drop down menu of action items.

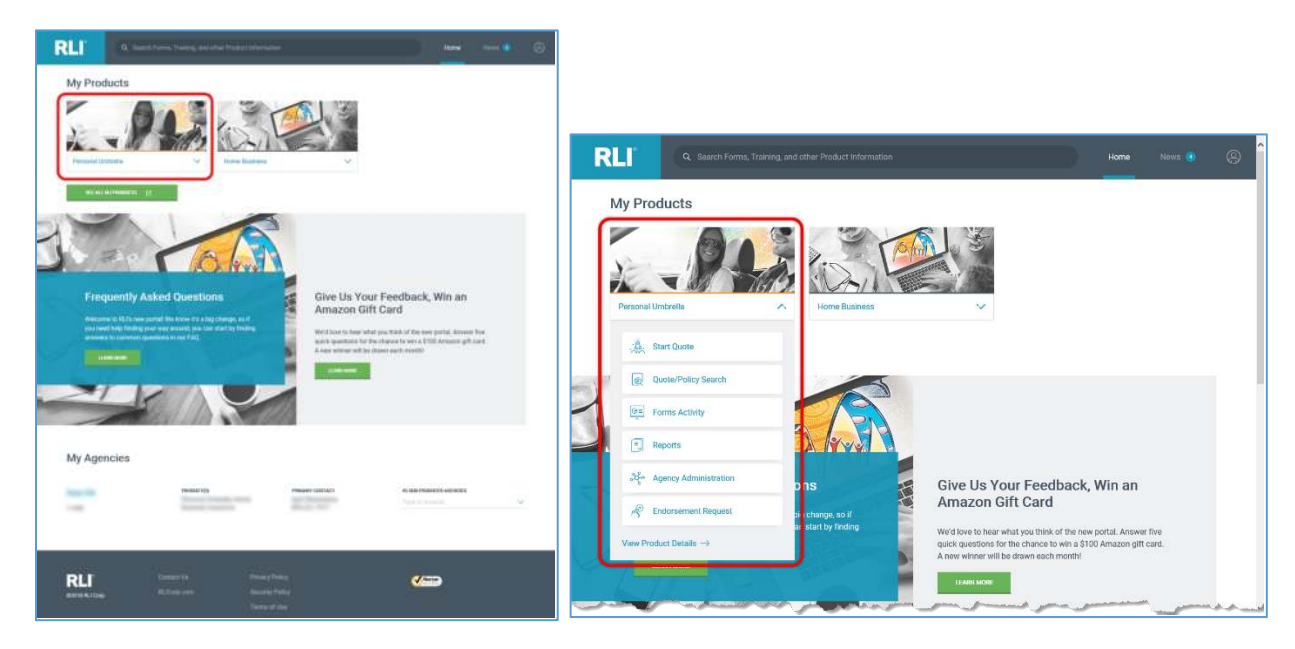

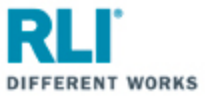

If taken directly to the Personal Umbrella Home Page, you will see similar menu items towards the top of the page.

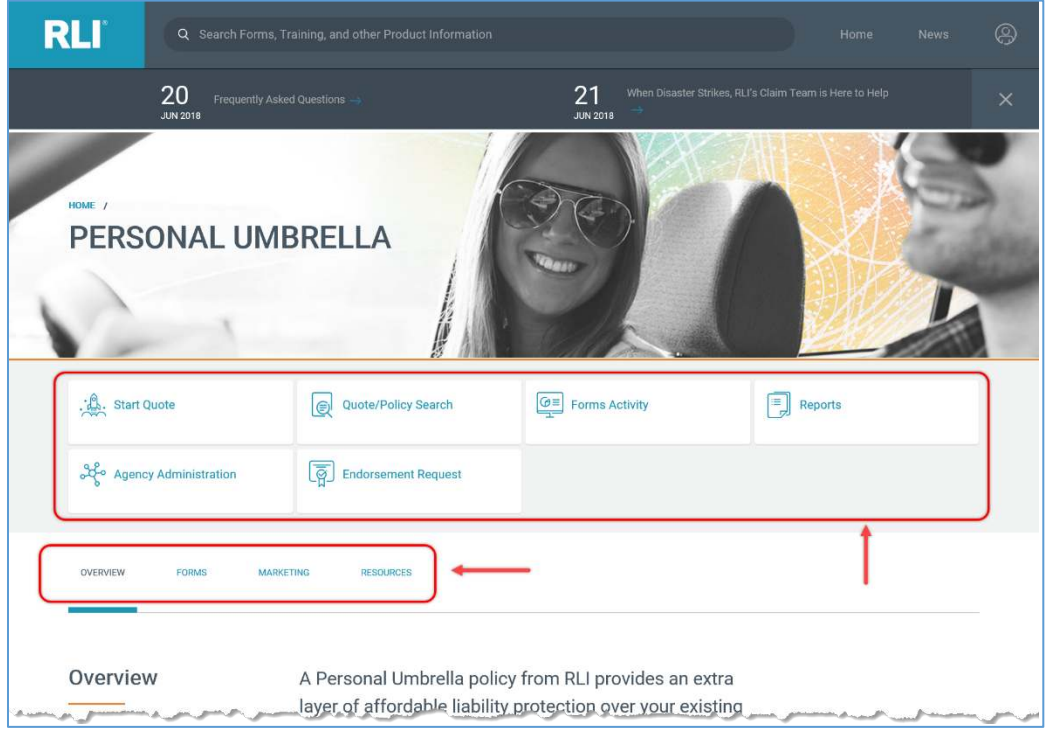

Your Personal Umbrella options are:

Click "**Start Quote**" to start a new quote.

Click "**Quote/Policy Search**" to find and open an existing quote or policy.

Click "**Forms Activity**" to find and open forms for existing quotes and policies.

Click "**Reports**" to access and run production reports.

Click "**Agency Administration**" to access the Administration section of RLI's PUP Access system.

Click "**Endorsement Request**" to submit specific endorsement requests.

Click "**View Product Details**" to access the Personal Umbrella Home page of the RLI Portal where you will have access to all PUP resources and information (e.g. Product overview, sample forms, marketing material, resources/instructional material – documents and demo videos etc.).

Click "**OVERVIEW**" for a summary of RLI's Personal Umbrella product.

Click "**FORMS**" to view sample policy forms.

Click "**MARKETING**" to access customizable marketing materials.

Click "**RESOURCES**" to access how-to documents, portal instructions, informational videos and demonstration videos.